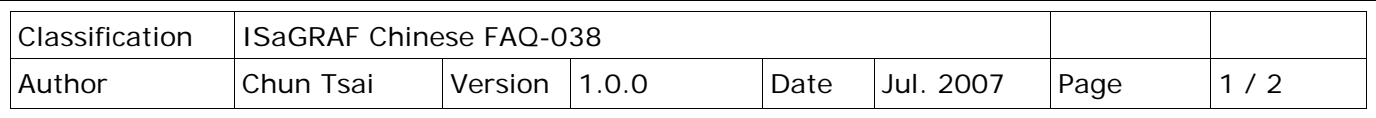

## **如何啟用 I-7188EG 或 I-7188XG 的 COM3 為 Mobus RTU Slave 埠?**

點選連結查看更多 [ISaGRAF FAQ.](http://newweb.icpdas.com/en/faq/index.php?kind=280#751)

I-7188EG/XG 或 uPAC-7186EG 可以安裝一個 X5xx 擴充卡,而增加一個 COM3 或更多 COM Port。 I-7188EG 從 Driver 版本 2.10 以上;而 I-7188XG 從版本 2.08 以上,使用者可設定 COM3 為支援 Modbus RTU Slave 通訊協議。

**注意**: I-7188EG/XG & uPAC-7186EG 必須先安裝一片 X5xx 擴充卡才能作此應用。 請參考以下網站取得更新版本的驅動程式。

<http://www.icpdas.com/en/download/show.php?num=368&nation=US&kind1=&model=&kw=isagraf>

I-7188EG 的 Driver 於 2007 年 3 月 5 號已經發佈到 2.17 版 I-7188XG 的 Driver 於 2007 年 3 月 5 號已經發佈到 2.15 版

\*\*\* 以下使用 I-7188EG 為例:

**步驟:**

- 1. 在您的 PC 硬碟建立一個名為 "7188" 的資料夾。(例如: "c:\7188")
- 2. 複製 Driver 目錄的 \2.xx\7188xw.exe, 7188xw.ini, 7188x, 7188x.ini 檔案到您建立的 "7188" 資料夾。
- 3. 執行 "\7188\7188xw.exe" (Windows NT, Windows 2000 & Windows XP) 或執行 "\7188\7188x.exe" (Dos, Windows 95 & Windows 98 系統用此)
- 4. 藉由 RS232 傳輸線 (CA0910), 連接您 PC 的 COM1 或 COM2 到控制器的 COM1。

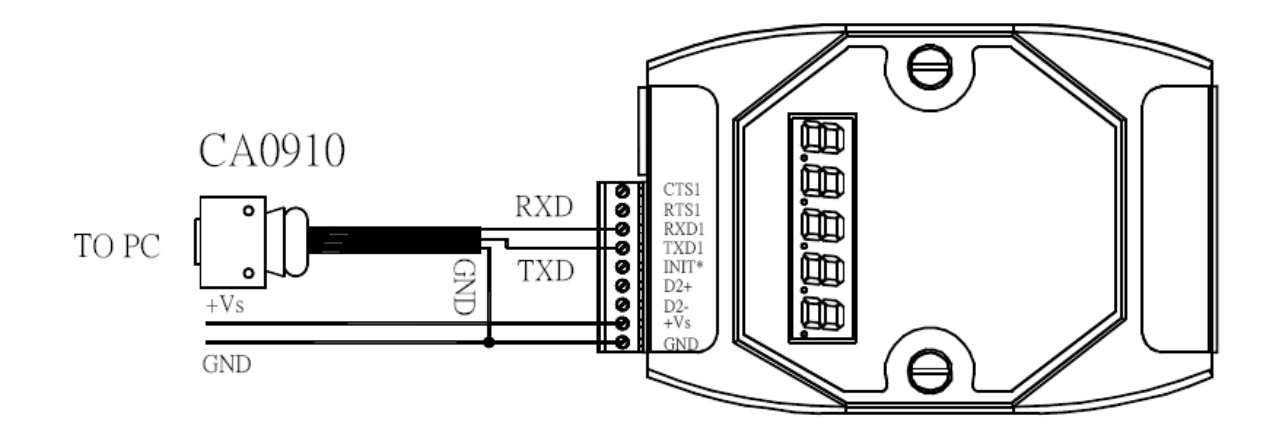

若您的電腦沒有 COM1/COM2 或 您要使用其他 COM 埠 (例如: COM5) 來連接 I-7188, 可以變更 "7188xw.ini" 檔案第一行的 "C 編號"。

ICP DAS Co., Ltd. Technical Document

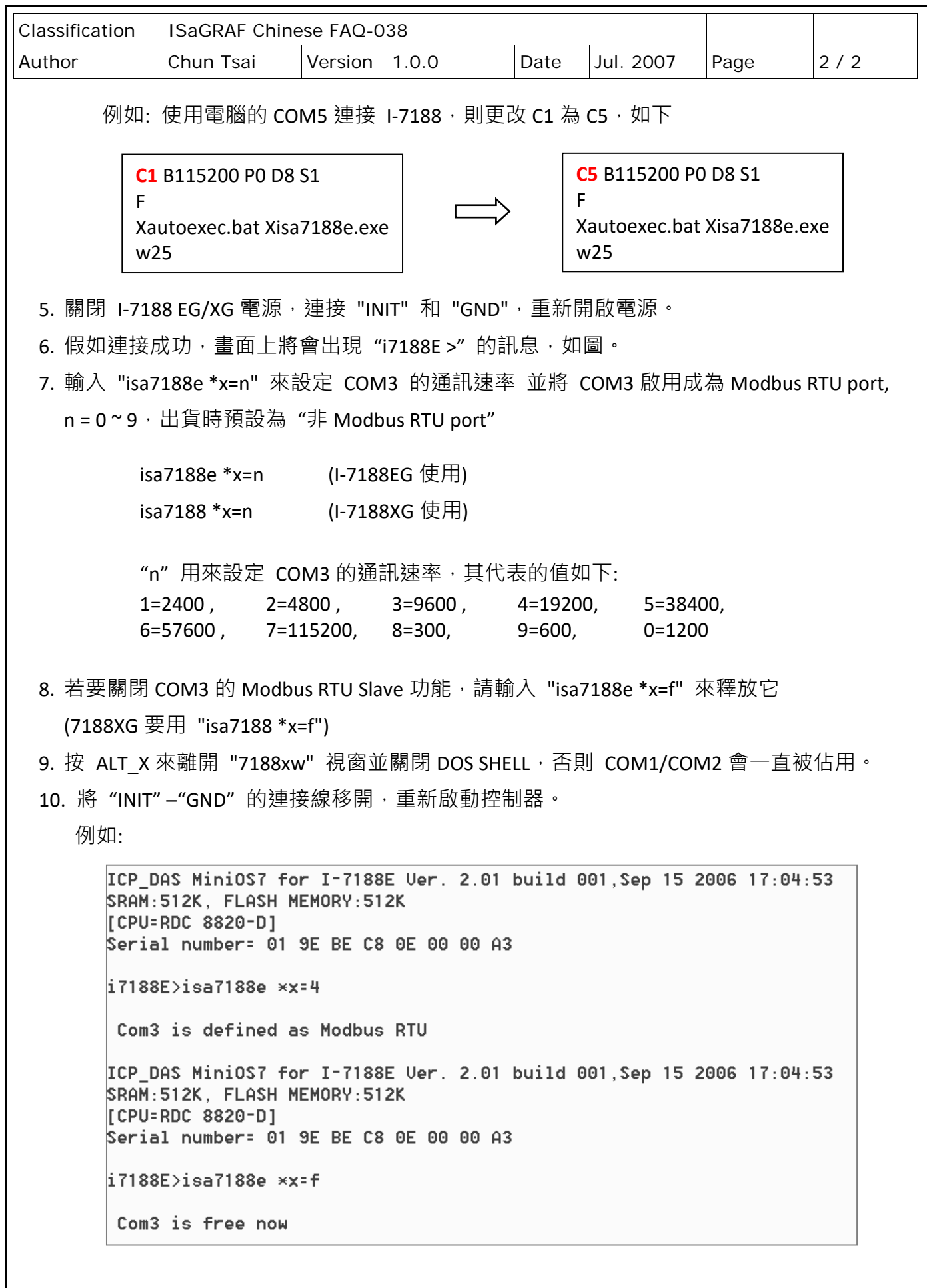

ICP DAS Co., Ltd. Technical Document